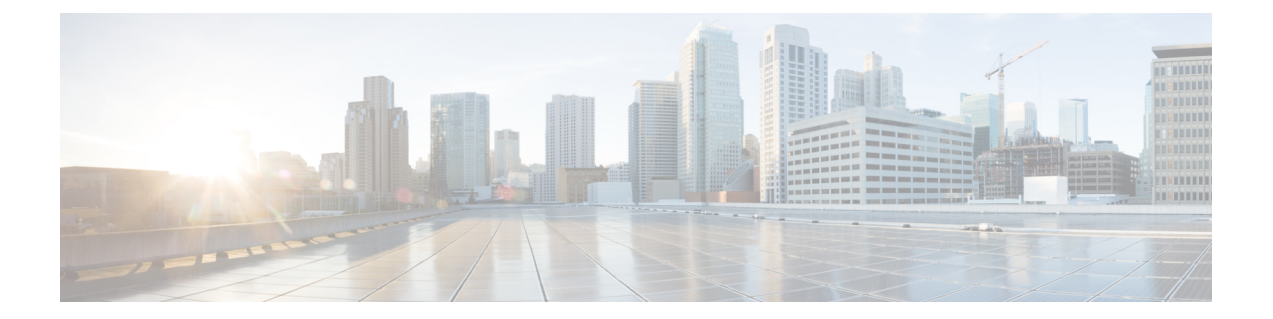

## **iSCSI** の管理

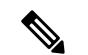

(注) iSCSI 機能は、Cisco HyperFlex リリース 4.5 (x) 以降でサポートされています。

- HyperFlex iSCSI ターゲット サービスの概要とサポートされる使用例 (1 ページ)
- HyperFlex iSCSI のベスト プラクティス (2 ページ)
- iSCSI 設定の概要 (2ページ)
- [iSCSI ネットワーク (iSCSI Network) ] ページ (3 ページ)
- iSCSI イニシエータ グループ (6 ページ)
- iSCSI のターゲット ページ (9 ページ)
- [iSCSI LUN] ページ (13 ページ)
- iSCSI イニシエータの設定 (Windows) (15 ページ)
- iSCSI イニシエータの設定 (Linux) (16 ページ)
- iSCSI LUN のクローン作成 (16ページ)

# **HyperFlex iSCSI** ターゲット サービスの概要とサポートさ れる使用例

HyperFlex iSCSI ターゲット サービスは、HyperFlex 4.5(1a)で導入されます。HX iSCSI ター ゲット サービスでサポートされる使用例は次のとおりです。

- Microsoft SQL Server や Hyper-V など、可用性の高い共有ストレージを必要とするアプリ ケーションに対して、Microsoft Failover Clusters などのフェールオーバ クラスタリングを サポートします。
- 外部コンピューティング ホスト上の Oracle データベースや Oracle RAC の展開など、 HyperFlex クラスタの内部または外部で実行されているアプリケーションにブロック スト レージを提供します。
- iSCSI を介した Microsoft Exchange 展開のサポート
- HyperFlex Container Storage Interface for Kubernetes を使用した Kubernetes の永続ボリューム のプロビジョニング
- Edge および DC-No-FI への HX iSCSI サポートのサポートは、Cisco HX リリース 5.0(2a) で 導入されました。

イニシエータは現在、Windows Server 2016、Windows Server 2019、Ubuntu 18.04 および 20.04、 Oracle Linux 7、Red Hat Enterprise Linux 8.2、Red Hat Enterprise Linux 7 でサポートされていま す。

HyperFlex iSCSIターゲットサービスは、Stretched、およびHyper-Vクラスタではサポートされ ません。 (注)

## **HyperFlex iSCSI** のベスト プラクティス

HyperFlex で iSCSI を有効にする場合は、[ブースト モード(Boost Mode)] も有効にすること をお勧めします。ブースト モードを使用すると、Cisco HyperFlex クラスタでは、ストレージ コントローラの VMCPU リソースを 4vCPU 増やすことで、より高い IOP を実現し、iSCSI のパ フォーマンスへの影響を軽減できます。ブースト モードの有効化または設定の詳細について は、[ブースト](b-hxdp-admin-guide-4-5_chapter5.pdf#nameddest=unique_82) モード を参照してください。

## **iSCSI** 設定の概要

iSCSIターゲットサービスを設定するプロセスは次のとおりです。

- iSCSI ネットワークの作成
- iSCSI イニシエータ グループの作成
- iSCSI ターゲットの作成
- iSCSI イニシエータ グループをターゲットにリンク
- iSCSI LUN の作成
- iSCSI イニシエータの設定 (Windows)
- iSCSI LUN のクローン作成

### **iSCSI**のスケールとサポート

次に、iSCSIサポートの推奨事項について説明します。記載されている値は、シスコがテスト したもの、および最適なパフォーマンスを提供するものに基づいています。これらを「最大サ ポート」ガイドラインとして使用することを強く推奨します。

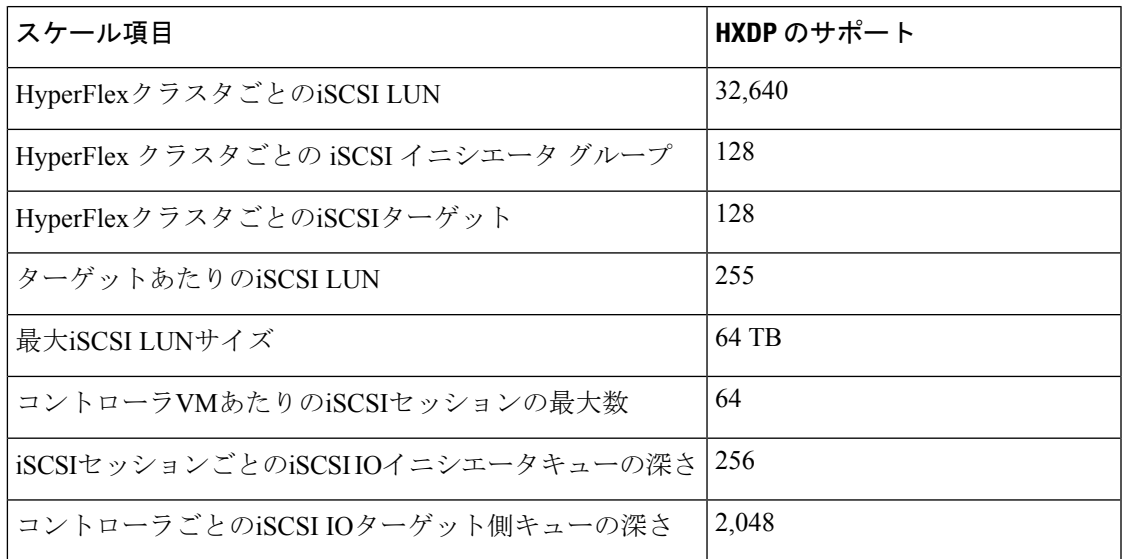

表 **<sup>1</sup> : iSCSI**のスケールとサポートに関する推奨事項

## **[iSCSI** ネットワーク(**iSCSI Network**)**]** ページ

iSCSI ネットワークの設定情報を表示します。

#### **iSCSI** ネットワークデータ

iSCSIネットワークをすでに設定している場合は、基本的なネットワーク情報が表示されます。

表 **2 : iSCSI** ネットワークデータ

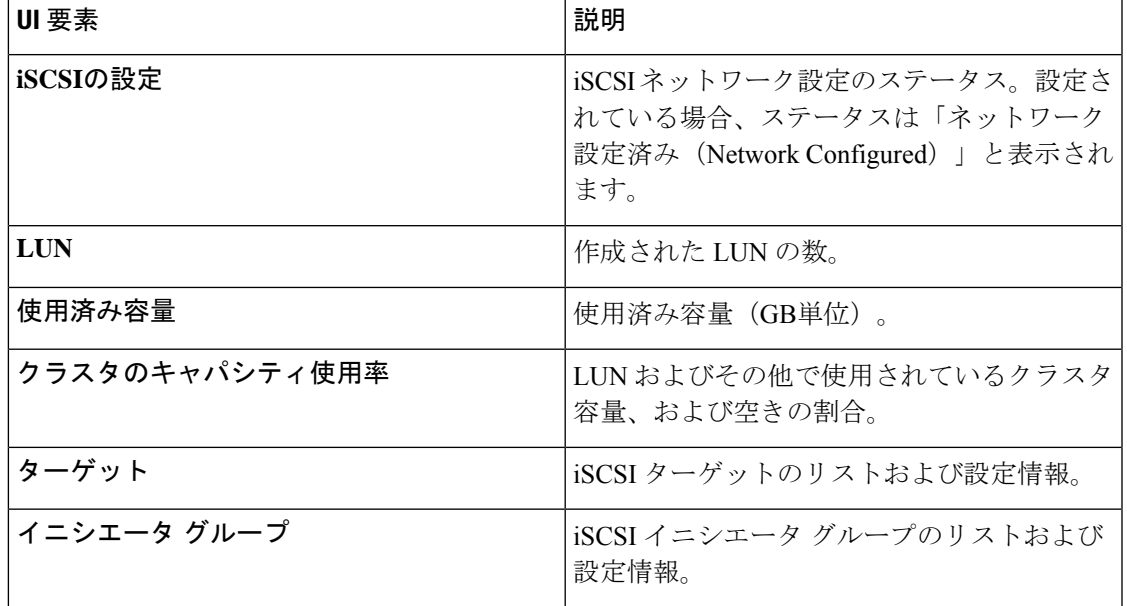

### **iSCSI** ネットワークの作成

#### $\sqrt{N}$

新しい VLAN 設定には、IP アドレス範囲が必要です。この範囲は、クラスタにすでに存在し ていてはなりません。この要件に従わないと、クラスタが停止する可能性があります。 注意

iSCSI ネットワークを作成するには、次の手順を実行します。

- **1.** iSCSIネットワークに必要な情報(**iSCSI**ネットワーク、サブネット、ゲートウェイ、**IP**範 囲、**iSCSI** ストレージ **IP**、デフォルト以外の **MTU** の設定、および **VLAN**設定)を入力し ます。入力したら **[**次へ**]** をクリックします。
- **2. [**設定**]** をクリックします。変更をキャンセルするには、**[**キャンセル**]** をクリックします。
- **3. [**確認**]** をクリックして、iSCSI ネットワークを作成することを確認します。または、**[**キャ ンセル**]** をクリックして変更をキャンセルします。

iSCSI ネットワークの作成を確認すると、一部の iSCSI ネットワーク パラメータについては、 TAC の支援なしでは変更できなくなります。 (注)

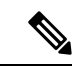

1500 MTU(ジャンボ フレームなし)で hx-storage-data ネットワークを構成したが、(iSCSI ネットワークで推奨されているように)ジャンボ フレームを利用する場合は、9000MTU に HyperFlex クラスター内のすべての ESXi ホストで個別に hx-storage-datanetworkvswitch を編集 する必要があります。 (注)

#### **iSCSI** ネットワーク設定データ

iSCSI ネットワークを作成するには、次の情報が必要です。

#### 表 **3 : iSCSI** ネットワーク設定データ

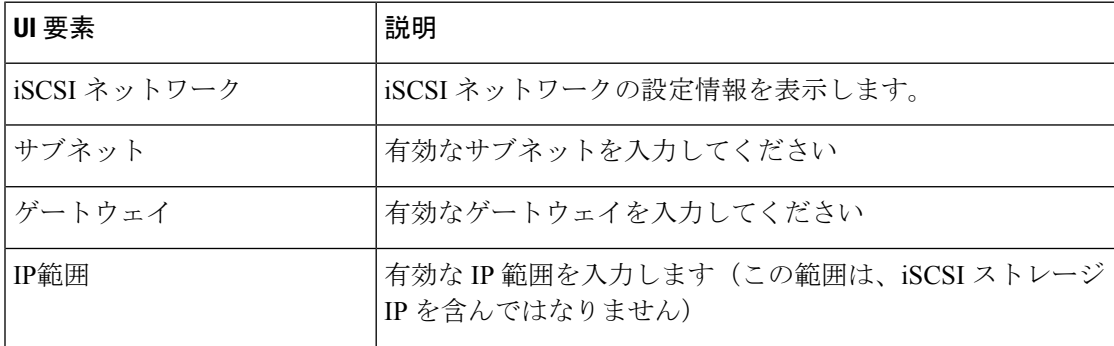

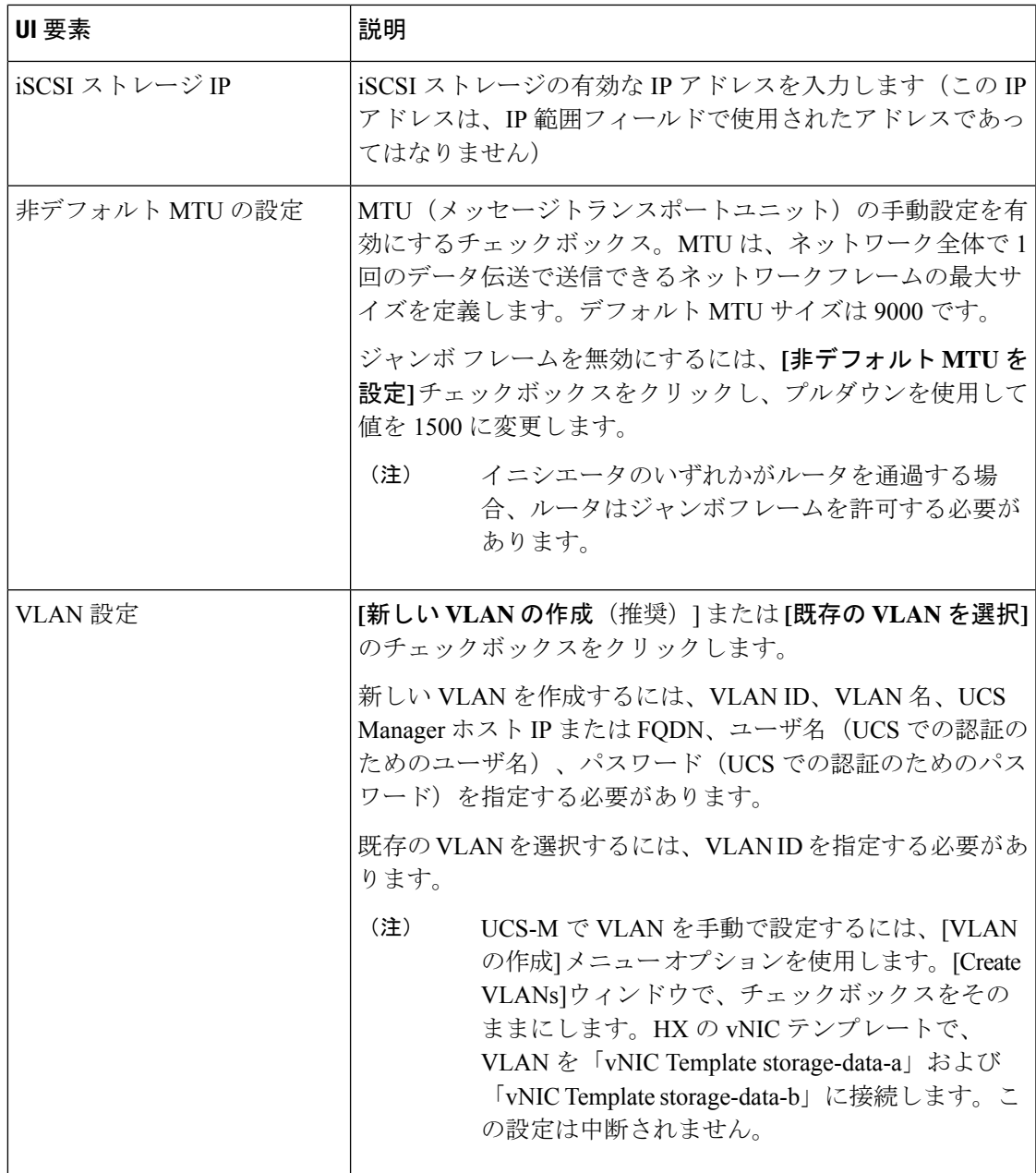

### **iSCSI** ネットワークの編集

iSCSI ネットワーク設定を編集するには、次の手順を実行します。

- **1. [**アクション(**Actions**)**]** メニューに移動し、**[**ネットワークの編集(**Edit Network**)**]** を選 択します。<クラスタ名> に対応したネットワークの編集ウィンドウが表示されます。
- **2.** iSCSIネットワークのIP範囲を追加します。
- **3. [**変更の保存(**SaveChanges**)**]**をクリックするか、変更を**[**キャンセル(**Cancel**)**]**します。

### **iSCSI** ネットワークの削除

クラスタ上の iSCSI LUN、イニシエータ グループ、およびターゲットを保持したまま、iSCSI ネットワーク構成を削除および再構成できます。

iSCSIネットワーク設定を削除するには、以下の手順に従います。

- **1. [**アクション(**Actions**)**]** メニューに移動し、**[**ネットワークの削除(**Delete Network**)**]** を 選択します。[ネットワーク構成の削除(Delete Network Configuration)] ウィンドウが表示 され、[ネットワーク構成を削除しますか?(Are you sure you want to delete Network Configuration?)] というプロンプトが表示されます。
- **2.** [確認(Confirm)] をクリックするか、変更を[キャンセル(Cancel)] します。

## **iSCSI** イニシエータ グループ

iSCSI イニシエータ グループの設定情報を表示します。

#### **iSCSI** イニシエータ グループのデータ

iSCSI イニシエータ グループを作成するには、次の情報が必要です。

表 **<sup>4</sup> : iSCSI**イニシエータ グループのデータ

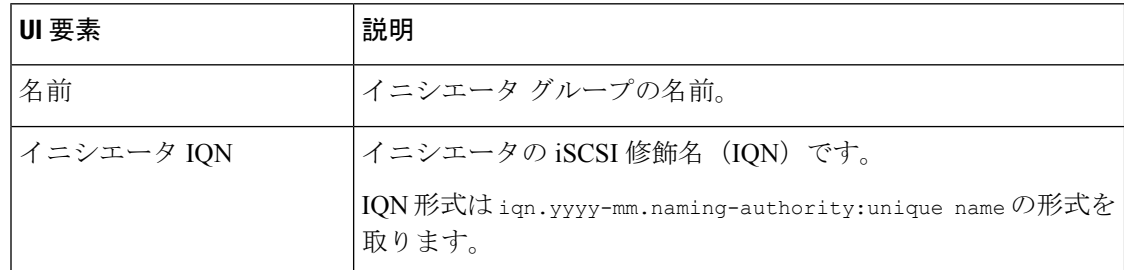

### **iSCSI** イニシエータ グループの作成

iSCSI イニシエータ グループを作成するには、次の手順を実行します。

#### 始める前に

iSCSI イニシエータ グループを作成する前に、iSCSI ネットワークの作成を作成しておく必要 があります。

<sup>「</sup>hxcli iscsi network delete」コマンドまたは API を使用すれば、iSCSI ネットワークを削除 しながら、自分が設定したオブジェクトを保持するオプションを選択できます。詳細について は、『CLI [参照ガイド](https://www.cisco.com/c/en/us/td/docs/hyperconverged_systems/HyperFlex_HX_DataPlatformSoftware/CLIGuide/4-5/b-hx-cli-reference-guide-4-5.html)』を参照してください。 (注)

ステップ **1 [**イニシエータ グループ**]** タブに移動し、**[**作成**]** をクリックします。

**[iSCSI** イニシエータ グループの作成**]** ウインドウが表示されます。

- ステップ **2 [**名前**]** フィールドに、イニシエータ グループの名前を入力します。
- ステップ **3** フィールドに**[**イニシエータ**IQN]**を入力します。イニシエータIQNがわからない場合は、サーバから取得 できます。
	- a) Windowsの場合、Windowsマシンにログインします。[サーバマネージャ]に移動し、**[SCSI**イニシエー タ**]** をクリックします。[設定(Configuration)] タブに移動します。イニシエータ IQN は **[**イニシエー タ名**]** フィールドで徳k亭されます。
	- b) Linux の場合は、「sudo cat /etc/iscsi/initiatorname.iscsi」コマンドを入力します。イニシエータ IQN は **[**イニシエータ名**]** フィールドで徳k亭されます。

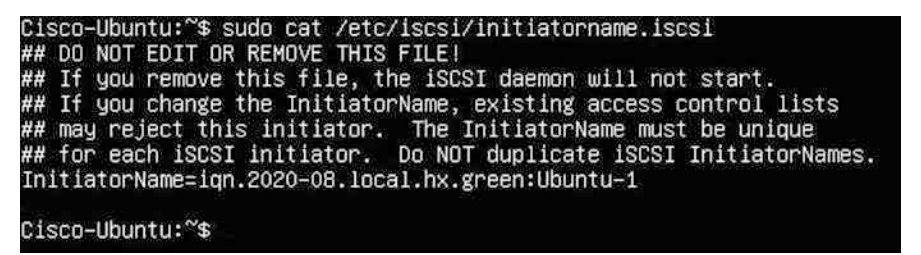

イニシエータ名はファイル内にあり、適切な権限で変更できます。

ステップ **4 [**イニシエータの追加(**Add Initiator**)**]** をクリックします。

iSCSI VLANサブネット外のイニシエータへのアクセスを許可するには、hxcli iscsi allowlist コマンドを使用します。次に例を示します。 (注)

hxcli iscsi allowlist add --ips 192.168.101.3

詳細については、お使いのリリースの『CLI [ガイド、](https://www.cisco.com/c/en/us/support/hyperconverged-systems/hyperflex-hx-data-platform-software/products-command-reference-list.html)4.5』を参照してください。

ステップ **5** 同じイニシエータ グループに参加する複数の IQN を追加するには、上記の手順を繰り返します。

ステップ **6 [**イニシエータ グループの作成(**Create Initiator Group**)**]** をクリックします。

**[**イニシエータ グループ(**Initiator Groups**)**]** タブにイニシエータ グループが表示されます。

### **iSCSI** イニシエータ グループの編集

iSCSI イニシエータ グループを編集するには、次の手順を実行します。

ステップ **1 [**作成(**Create**)**]** ボタンの横にある **[**編集(**Edit**)**]**(鉛筆)アイコンをクリックします。

**[iSCSI** イニシエータ グループの編集(**Edit Initiator Group**)**]** ウインドウが表示されます。

ステップ **2** iSCSI イニシエータ グループのデータを編集します。

ステップ **3 [**変更の保存(**Save Changes**)**]** をクリックするか、変更を **[**キャンセル(**Cancel**)**]** します。

### **iSCSI** イニシエータ グループの削除

iSCSI イニシエータ グループを削除するには、次の手順を実行します。

(注) ターゲットにリンクされている場合、iSCSIイニシエータグループは削除できません。

- ステップ1 [イニシエータ グループの作成 (Create Initiator Group) ] ボタンの横にある [削除 (Delete (X)) ]アイコン をクリックします。[iSCSI イニシエータ グループの削除(Delete Initiator Group)] ウインドウが表示され ます。
- ステップ **2** [Delete]をクリックします。 [Cancel]をクリックして変更をキャンセルします。

### **iSCSI** イニシエータ グループをターゲットにリンク

iSCSI イニシエータ グループをリンクするには、次の手順を実行します。

始める前に

iSCSI イニシエータ グループの作成と iSCSI ターゲットの作成を作成したことを確認します。

- ステップ **1 [**ターゲット(**Targets**)**]**タブに移動し、イニシエータグループをリンクするターゲットの名前を選択しま す。
- ステップ **2 [**リンクされたイニシエータ グループ(**LinkedInitiator Groups**)**]** タブで、**[**リンク**]** チェックボックスをオ ンにします。

**[**イニシエータ グループをリンク(**Link Initiator Groups**)**]** ウインドウが表示されます。

- ステップ **3** ターゲットをリンクするイニシエータ グループを選択します。
- ステップ **4 [**イニシエータ グループをリンク(**Link Initiator Groups**)**]**をクリックします。

次のタスク

イニシエータ グループをターゲットにリンクした後、次の手順に従います。

- iSCSI LUN の作成
- iSCSI イニシエータの設定 (Windows)
- iSCSI LUN のクローン作成

### **iSCSI** イニシエータ グループのリンク解除

iSCSI イニシエータ グループのリンクを解除するには、次の手順を実行します。

- ステップ **1 [**ターゲット(**Targets**)**]**タブに移動し、イニシエータグループのリンクを解除するターゲットの名前を選 択します。
- ステップ **2 [**イニシエータ グループのリンク(**Link Initiator Groups**)**]** タブで、チェックボックスをクリックして、 ターゲットへのリンクを解除するイニシエータ グループを選択します。
- ステップ **3 [**イニシエータ グループのリンク解除**]** ボタンをクリックします。
- ステップ **4 [**イニシエータ グループのリンク解除(**Unlink Initiator Group**(**s**))**]** をクリックして続行するか、**[**キャ ンセル(**Cancel**)**]** をクリックします。

## **iSCSI** のターゲット ページ

ターゲットの設定情報を表示します。

ターゲット データ

ターゲットを作成するには、次の情報が必要です。

表 **5 :** ターゲット作成データ

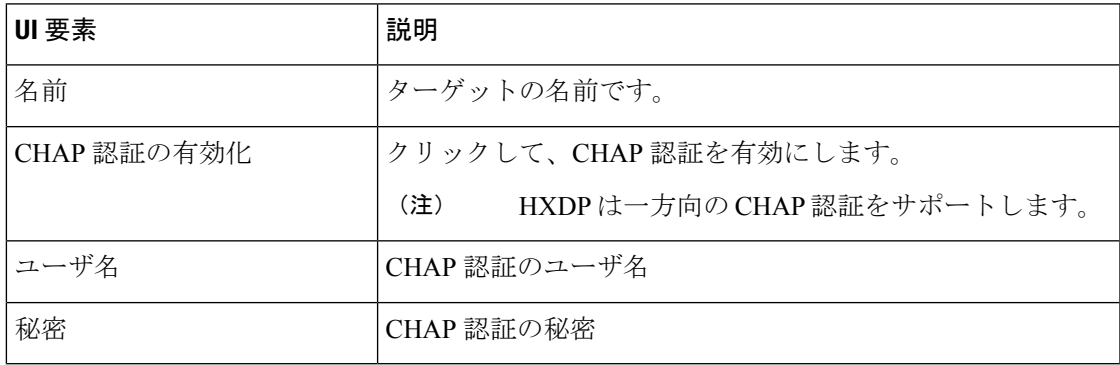

ターゲットが作成されると、次の情報が表示されます。

#### 表 **6 :** ターゲット情報データ

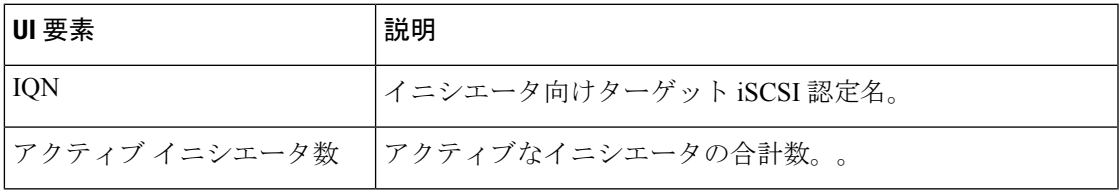

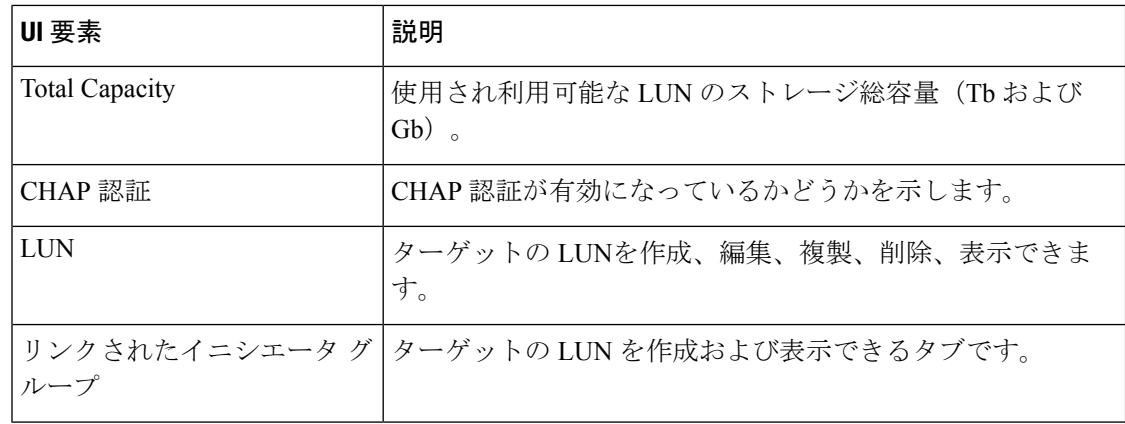

## **iSCSI** ターゲットの作成

iSCSI ターゲットを作成するには、次の手順に従います。

#### 始める前に

iSCSIターゲットを作成する前に、iSCSIネットワークの作成を作成しておく必要があります。 iSCSI イニシエータ グループの作成を作成することも推奨されます。

- ステップ **1 [**ターゲット**]** タブに移動し、**[**作成**]** をクリックします。 **[**ターゲットの作成**]** ウィンドウが表示されます。
- ステップ **2 [**ターゲット名**]** フィールドに、ターゲットの名前を入力します。
- ステップ **3** (オプション)CHAP 認証を有効にする場合は、**[CHAP** 認証の有効化**]** チェックボックスをクリックしま す。[ユーザ名] および [シークレット] のフィールドが表示されます。[ユーザ名] と [シークレット] を入力 します。
	- (注) Windows の場合、シークレットは 12〜16 文字にする必要があります。
	- CHAP ベースの認証は、iSCSI 検出フェーズではサポートされません。 HXDPは一方向のCHAP認証をサポートします。 (注)
	- CHAP を使用し、SAN (iSCSI LUN)から起動する場合は、UCS の上部イニシエータ領域で CHAP ユーザ/パスワードを設定する必要があります(たとえば、UCS マネージャで、[Boot Policy]、[Set iSCSI Boot Parameters]、[Authentication Profile])。 (注)

ステップ **4 [**ターゲットの作成(**Create Target**)**]** をクリックします。

[ターゲット (Targets) ] タブにターゲットが表示されます。

#### 次のタスク

iSCSI ターゲットを作成したら、次の手順を実行します。

- iSCSI イニシエータ グループをターゲットにリンク
- iSCSI LUN の作成
- iSCSI イニシエータの設定 (Windows)

### **iSCSI** ターゲットの編集

iSCSI ターゲットを編集するには、次の手順を実行します。

ステップ **1 [**作成(**Create**)**]** ボタンの横にある **[**編集(**Edit**)**]**(鉛筆)アイコンをクリックします。

**[**ターゲットの編集(**Edit Target**)**]** ウィンドウが表示されます。

ステップ **2** ターゲットのデータを編集します。

ステップ **3 [**変更の保存(**Save Changes**)**]** をクリックするか、変更を **[**キャンセル(**Cancel**)**]** します。

### **iSCSI** ターゲットの削除

ターゲットを削除するには、次の手順に従います。

- ステップ1 [ターゲットの作成 (Create Target) ]ボタンの横にある[削除 (Delete (X)) ]アイコンをクリックします。 [ターゲットの削除 (Delete Target) 1ウィンドウが表示されます。
- ステップ **2 [**ターゲットの削除(**Delete Target**)**]** をクリックします。**[**キャンセル(**Cancel**)**]** をクリックして変更を キャンセルします。
	- ターゲットにリンクされているイニシエータグループがある場合は、ターゲットを削除できま せん。 (注)
	- LUNが作成されている場合は、ターゲットを削除できません。ターゲットを削除する場合は、 まず、そのターゲット用に作成されたすべての LUN を削除する必要があります。 (注)

### **iSCSI** ターゲットのリンク

iSCSI ターゲットをリンクするには、次の手順を実行します。

#### 始める前に

iSCSI ターゲットをリンクする前に、iSCSI イニシエータ グループの作成を作成して設定する 必要があります。イニシエータ グループをまだ作成していない場合は、iSCSI ターゲットにリ ンクする前に作成する必要があります。詳細については、iSCSI イニシエータ グループの作成 (6 ページ) を参照してください。

- ステップ **1 [**イニシエータ グループ(**Initiator Groups**)**]** タブに移動し、ターゲットにリンクするイニシエータ グルー プの名前を選択します。
- ステップ **2 [**リンクされたターゲット(**Linked Targets**)**]** タブで、**[**リンク(**Link**)**]** ボタンをクリックします。 [ターゲットのリンク(Link Target)] ウィンドウが表示されます。
- ステップ **3** イニシエータ グループにリンクするターゲットを選択します。
- ステップ **4 [**ターゲットのリンク(**Link Target**)**]** をクリックします。

選択したリンク済みターゲットが、「リンクされたターゲット (Linked Targets) 1タブに表示さ れます。

#### 次のタスク

iSCSI ターゲットをリンクした後、次の手順に従います。

- iSCSI LUN の作成
- iSCSI イニシエータの設定 (Windows)
- iSCSI LUN のクローン作成

### **iSCSI** ターゲットのリンク解除

iSCSI ターゲットのリンクを解除するには、次の手順を実行します。

- ステップ **1 [**イニシエータ グループ(**Initiator Groups**)**]** タブに移動し、ターゲットのリンクを解除するイニシエータ グループの名前を選択します。
- ステップ **2 [**リンクされたターゲット(**LinkedTargets**)**]**タブで、チェックボックスをクリックして、リンクを解除す るターゲットを選択します。
- ステップ **3 [**リンク解除(**Unlink**)**]** ボタンをクリックします。
- ステップ **4 [**リンク解除(**Unlink**)**]** をクリックします。または、**[**キャンセル(**Cancel**)**]** をクリックして変更をキャ ンセルします。

## **[iSCSI LUN]** ページ

iSCSI LUN の設定情報を表示します。

#### **iSCSI LUN** データ

LUN を作成するには、次の情報が必要です。

#### 表 **<sup>7</sup> : iSCSI LUN** データ

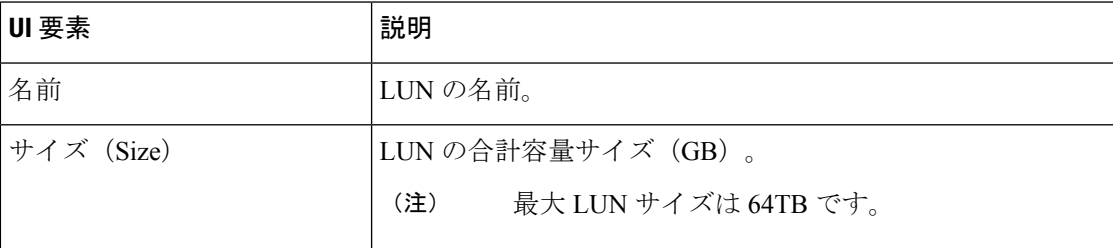

LUN が作成されると、次の情報が表示されます。

#### 表 **8 : LUN** 情報データ

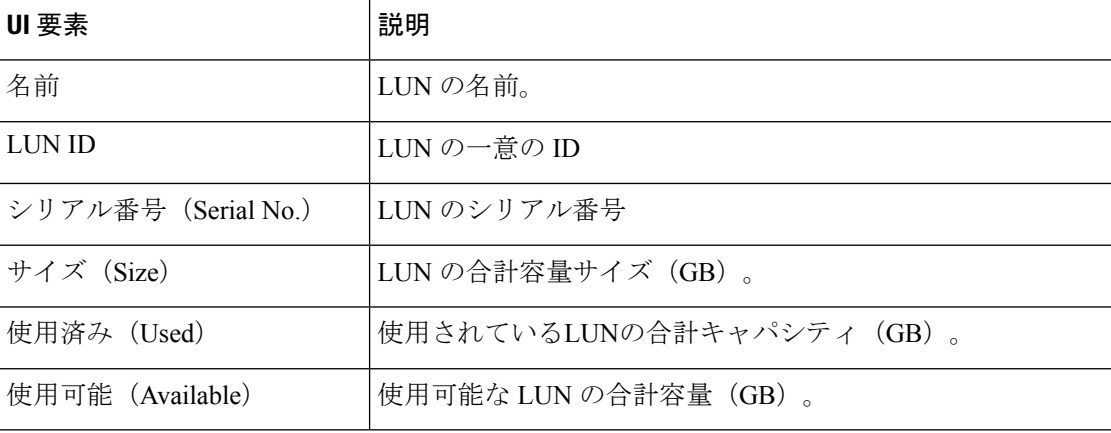

### **iSCSI LUN** の作成

iSCSI LUN を作成するには、次の手順を実行します。

ステップ **1 [**ターゲット(**Targets**)**]** タブに移動し、LUN を作成するターゲットの名前を選択します。

```
ステップ 2 [LUN の作成(Create LUN)] チェックボックスをクリックします。
```
**[LUN]** ウィンドウが表示されます。

```
ステップ 3 [LUN(LUN )] フィールドに名前を入力します。
```
ステップ **4 [**サイズ **(Size)]** フィールドに LUN のサイズと単位を入力します。

(注) 最大LUNサイズは64 TBです。

ステップ **5 [LUN** の作成(**Create LUN**)**]** をクリックします。

ターゲットの [LUN] タブに LUN が表示されます。

ターゲットごとに公開できるLUNの数には制限があります。Linuxシステムでは、ターゲット あたりの LUN の上限は 255 です。Windows システムでは、ターゲットあたりの LUN 数は 254 です。 (注)

CHAP で保護されたボリュームを作成できます。ターゲットごとに 1 つのストレージクラスで 作成できるボリューム(永続的なボリューム要求)は最大 255 です。 (注)

#### 次のタスク

。

iSCSI LUN を作成したら、iSCSI イニシエータの設定(Windows)できます。

### **iSCSI LUN** の編集

iSCSI LUN を編集するには、次の手順を実行します。

- ステップ **1 [**ターゲット(**Targets**)**]** タブに移動し、LUN を編集するターゲットの名前を選択します。
- ステップ **2** [LUN] タブで、チェックボックスをクリックして編集する LUN を選択します。
- ステップ **3** [LUN の作成(Create LUN)] ボタンの横にある [編集(Edit)] アイコンをクリックします。[LUN] ウィン ドウが表示されます。
- ステップ **4** LUN のデータを編集します。
	- (注) 最大 LUN サイズは 64TB です。
- ステップ **5 [LUN** の編集**]** をクリックするか、変更を **[**キャンセル**]** します。

### **iSCSI LUN**の削除

iSCSI LUNを削除するには、次の手順を実行します。

ステップ **1** [ターゲット(Targets)] タブに移動し、LUN を削除するターゲットの名前を選択します。

- ステップ **2** [LUN] タブで、チェックボックスをクリックして、削除する LUN を選択します。
- ステップ **3** [LUNのクローン(CloneLUN)]ボタンの横にある[削除(Delete)(X)]アイコンをクリックします。LUN の削除(Delete LUN) 1ウィンドウが表示されます。
- ステップ **4** [Delete]をクリックします。 [キャンセル(Cancel)]をクリックして変更をキャンセルします。

## **iSCSI** イニシエータの設定(**Windows**)

この手順では、Windows マシンを iSCSI イニシエータとして設定する方法について説明しま す。これは、LUNを複製する前に、iSCSILUNでボリュームを初期化、オンライン、および作 成するために実行する必要があります。

- HXDP は一方向の CHAP 認証をサポートします。2 方向 CHAP 認証がサポートされていませ  $h_{\alpha}$ (注)
- ステップ **1** iSCSI イニシエータとして設定する Windows マシンにログインします。
- ステップ **2 [**サーバ マネージャ(**Server Manager**)**]** に移動し、**[iSCSI** イニシエータ(**iSCSI Initiator**)**]** をクリックし ます。**[**はい(**Yes**)**]** をクリックして続行します。
- ステップ **3** [ターゲット(Target)] タブにターゲットのホスト名または IP アドレスを入力し、**[**クイック接続(**Quick Connect**)**]** をクリックします。

検出されたターゲットは「HX クラスタ IP (CIP)」として表示され、ターゲットの IQN とターゲットの ステータスが表示されます。

- ステップ **4 [**完了(**Done**)**]** をクリックします。
- ステップ **5** ターゲットを選択し、[ターゲット(Target)] タブで **[**接続(**Connect**)**]** をクリックします。
- ステップ **6 [**詳細設定(**Advanced**)**]** をクリックします。
- ステップ **7** [CHAP ログオンを有効にする(Enable CHAP log on)] をクリックして、HyperFlex のユーザ名とパスワー ドを指定します。**[OK]** をクリックします。

設定に問題がない場合は、ステータスが更新され、「接続済み(Connected)」であることを示します。

ステップ **8** ディスク管理ツールで iSCSI LUN が接続されていることを確認します。

これで、iSCSI LUN でボリュームを初期化、オンライン、および作成できるようになりまし た。

## **iSCSI** イニシエータの設定(**Linux**)

この手順では、LinuxでiSCSIイニシエータを設定する方法について説明します。これは、LUN を複製する前に、iSCSI LUNでボリュームを初期化、オンライン、および作成するために実行 する必要があります。

- ステップ **1** iscsiadm コマンドが存在することを確認します。
- ステップ **2** sudo apt-get install open-iscsi コマンドを実行します。
- ステップ **3** ターゲットを検出します。これを行うには、sudo iscsiadm -m discovery -t sendtargets -p <HX iSCSI CIP> マンドを実行します。
- ステップ **4** ターゲットにログインします。これを行うには、sudo iscsiadm -m discovery -t sendtargets -p <HX iSCSI CIP> -l コマンドを実行します。
	- lsblk –scsiを使用すると、どのデバイスがターゲットであるかを確認できます。これで、gdisk でパーティションを作成し、HX iSCSI ドライブをフォーマットできます。 (注)

## **iSCSI LUN** のクローン作成

LUN のアプリケーションの整合性が必要な場合は、LUN を複製できます。LUN の複製は、 Windows および Linux ホストでサポートされています。ただし、アプリケーション整合性のあ る LUN クローンは、VSS 経由の Windows でのみサポートされます。

Windows マシンで iSCSI LUN を複製するには、最初に HX Windows エージェントをインストー ルする必要があります。詳細については、HXWindows AgentforiSCSIClone LUNのインストー ル (18 ページ) を参照してください。

iSCSI LUN を複製するには、次の手順を実行します。

#### 始める前に

各イニシエータに HX Windows エージェントをインストールします。HX Windows エージェン トのインストールの詳細については、HX Windows Agent for iSCSI Clone LUN のインストール (18 ページ) を参照してください。

- ステップ **1 [**ターゲット(**Targets**)**]** タブに移動し、LUN を複製するターゲットの名前を選択します。
- ステップ **2** [LUN] タブで、チェックボックスをクリックして、複製する LUN を選択します。
- ステップ **3** [LUN の編集] ボタンの横にある **[**クローンの複製**]** アイコンをクリックします。[LUN のクローン(Clone LUN) 1ウィンドウが表示されます。
- ステップ **4 [**アプリケーション整合性**]** チェックボックスをクリックして有効にします。Windows マシンの管理者アカ ウント(ローカルまたはAD)のユーザ名とパスワードを指定して、VSSユーザを確認および認証します。
- [アプリケーション整合性(Application Consistent)] チェックボックスをオンにしない場合、 iSCSI クローン LUN はクラッシュ整合性になります。 (注)
- ステップ **5 [**新しい宛先ターゲット名(**New destination target name**)**]** フィールドに、新しい宛先ターゲットの名前を 入力します。
- ステップ **6** CHAP認証を有効にする場合は、**[CHAP**認証を有効にする(**Enable CHAP Authentication**)**]**チェックボッ クスをオンにします。ソース LUN ごとに、**[Destination LUN Name]** フィールドに宛先 LUN 名を入力しま す。
	- (注) CHAPベースの認証は、iSCSI検出フェーズではサポートされません。
- ステップ **7 [**クローン(**Clone**)**]** をクリックします。または、**[**キャンセル(**Cancel**)**]**をクリックして変更をキャンセ ルします。
	- HX Windows エージェントは、他のアプリケーション (SQL Server、Exchange など)に関係す る LUN を識別しません。複製に必要な LUN を選択する必要があります。 (注)

#### 次のタスク

複製された LUN にアクセスするには、宛先ターゲットをイニシエータグループにリンクし、 [イニシエータ]ウィンドウから iSCSI ターゲットを更新して LUN を検出します。宛先 LUN の ディスク/ボリュームプロパティを変更するには、HxWinAgentUtils.exe を使用します。

### **HX Windows** エージェントの制限事項

HX Windows エージェントには、次の制限が適用されます。

- iSCSI LUN は、vCenter Server \ ESXi ホストに展開された Windows 仮想マシンのゲスト内 イニシエータを使用して追加する必要があります。
- Microsoft フェールオーバー クラスタによって管理されていない Windows マシン上の共有 ディスクは、ISCSI クローン LUN 操作ではサポートされていません。
- HX Connect からは、新しい宛先ターゲットでのみ ISCSI LUN を複製できます。
- アプリケーション整合性のある ISCSI クローン LUN の場合は、アプリケーションで使用 されているすべての LUN(SQL Server、Oracle など)を選択してください。
- Cluster Shared Volume (CSV) とクラスタ ディスク/スタンドアロン ディスクの組み合わせ のクローンはサポートされていません。クローン操作では、SCVLUNのみ、またはスタン ドアロン/クラスタ化されたディスクの組み合わせがサポートされます。
- HyperFlex VSS HardwareProvider サービスは、HyperFlex Windows エージェントによっての み呼び出すことができます。サードパーティのバックアップベンダーがHXLUNのクロー ンを作成しようとすると、「Microsoft ソフトウェア シャドウ コピー」プロバイダーが呼 び出されます。
- HX Windows エージェントのアップグレードとパッチ適用がサポートされています。
- HyperFlex のアップグレードでは、HX Windows エージェントはアップグレードされませ ん。HX Windows エージェントを手動でアップグレードする必要があります。
- HyperFlex クラスタノードを再起動するか電源をオフにすると、ISCSI クローン LUN 操作 は失敗します。

### **HX Windows Agent** の前提条件

HX Windows Agent を実行するには、次の前提条件を満たしている必要があります。

- Windows 2016 以降(ホスト マシンの基本設定を満たしていること)。
- Windows Server でポート 10152 および 9347 を開く必要があります。
- HX コントローラ VM でポート 10151 および 9347 が開いている必要があります。
- HyperFlex Windows Agent および HyperFlex VSS Hardware Provider サービスが Windows マ シンにインストールされていることを確認します。
- HyperFlex Windows Agent が実行状態であることを確認します。
- iSCSIイニシエータとして公開されているすべてのWindowsマシンに、HyperFlexWindows Agent と HyperFlex VSS ハードウェア プロバイダの両方のサービスがインストールされて いることを確認します。
- Application Consistent ISCSI Clone LUN ワークフローをトリガーする際に、管理者または AD のログイン情報を入力します。
- 複製するソース LUN が検出され、ボリューム ラベルを持ったボリュームが Windows マシ ンで作成されていることを確認します。

### **HX Windows Agent for iSCSI Clone LUN** のインストール

この手順では、iSCSI クローン LUN の HX Windows Agent をインストールする方法について説 明します。

#### 始める前に

Microsoft Windows Server 2016 以降を、VM\ベア メタル上の基本設定で実行していることを確 認します。インストーラは、10152ポートでの着信を許可するルールを追加します。サードパー ティのファイアウォールまたはアンチウイルスソフトウェアを使用している場合には、ポート 10152 が開いていることを確認してください。

- ステップ **1** Administrator または AD のログイン情報を使用して、Windows マシンにログインします。
- ステップ **2** HxWindowsAgentIscsiClone-v4.5.1a-39020.exe をダブルクリックして、Windows HX Agentインストール実行 可能ファイルを実行します。
- HxWindowsAgentIscsiClone-v4.5.1a-39020.exeから抽出されたエージェントログとファイルは、 ファイルのプロパティにビルド番号 4.5.1a.38547 で表示されます。これは、機能に影響を与え ないバージョン表示の問題であり、無視できます。 (注)
- ステップ **3 [**次へ **(Next)]** をクリックします。
- ステップ **4** 使用許諾契約書の条項に同意し、**[**次へ(**Next**)**]** をクリックします。
- ステップ **5** インストールディレクトリとして<Program File>\Cisco\HxWindowsAgentを確認し、**[**次へ(**Next**)**]** をクリックします。
- ステップ **6 [**インストール(**Install**)**]** をクリックします。
- ステップ **7 [**終了**]** をクリックします。

これにより、HyperFlex Windows Agent および HyperFlex VSS Hardware Provider サービスがイン ストールされます。その他のインストールに関する注意事項は次のとおりです。

- HyperFlex Windows エージェントおよび HyperFlex VSS ハードウェア プロバイダー サービ スは、Windows でサービスとして表示されます。HyperFlex Windows エージェントは実行 状態、HyperFlex VSS ハードウェア プロバイダーは停止状態にあると表示されるはずで す。HyperFlex VSS ハードウェア プロバイダーは、ユーザが LUN のクローンまたはバッ クアップをリクエストすると、開始されます。
- MSI インストーラによるインストールおよびその他のインストールの詳細 は、%appdata%\HxWinAgentMsiInstall.log ファイルに記録されます。
- インストールディレクトリで、いくつかの依存dllに気付くことがあります。これらの依存 関係は削除または更新しないでください。削除した場合は、インストーラの修復オプショ ンを使用して復元する必要があります。
- サービス ログは C:\HxWindowsAgent\Logs\ HxAgentService\_<DateTime>.log にあります。 Windowsレジストリの場所は HKEY\_LOCAL\_MACHINE\SOFTWARE\HyperFlex です。こ のエントリには、サービスログの場所が含まれます。
- エージェントのバージョンを確認するには、インストール ディレクトリに移動し、 HxWinAgentService.exe を右クリックして、**[**プロパティ**]** を選択します。**[**詳細(**Details**)**]** タブで、製品のバージョンを確認してください。
- インストール時および運用時のイベントは、イベント ビューアのサービス ログで、ソー スを「HxVssHardwareProvider」および「HxWindowsAgent」として表示できます。着信ルー ルの名前はポート 10152 の「Hx Windows Agent」で、Windows firewall のすべての IP アド レスで有効にされます。

## **iSCSI Clone LUN**のための(インストール前依存関係が設定された)**HX Windows Agent** のインストール

ここでは、依存関係がある場合に、HXWindowsエージェントをインストールして、iSCSIClone LUNforHyperFlexを有効にする方法について説明しいます。依存関係としては、Microsoft .NET

framework 4.5 (バージョン: 4.5.50709 以降)、Microsoft Visual C++ 2017 Redistributable (x64) (バー ジョン 14.10.25017 以降)、および Microsoft Visual C++ 2017 Redistributable (x86) (バージョン 14.10.25017 以降)のフプログラムが、Windows マシンにすでにインストールされていることが 要求されている場合などが例となります。

- ステップ **1** Administrator または AD のログイン情報を使用して、Windows マシンにログインします。
- ステップ **2** HxWindowsAgentIscsiClone-v4.5.1a-39020.msi ファイルをダブルクリックします。
	- HxWindowsAgentIscsiClone-v4.5.1a-39020.msiを使用してエージェントをアンインストールする ことはできません。 (注)
	- HxWindowsAgentIscsiClone-v4.5.1a-39020.exeから抽出されたエージェントログとファイルは、 ファイルのプロパティにビルド番号 4.5.1a.38547 で表示されます。これは、機能に影響を与え ないバージョン表示の問題であり、無視できます。 (注)
- ステップ **3 [**次へ **(Next)]** をクリックします。
- ステップ **4** 使用許諾契約書の条項に同意し、**[**次へ(**Next**)**]** をクリックします。
- ステップ **5** インストール ディレクトリを選択します。デフォルトの場所は、<Program File>\Cisco\HxWindowsAgent です。
- ステップ **6 [**インストール(**Install**)**]** をクリックします。
- ステップ **7 [**終了**]** をクリックします。

### **iSCSI** クローン **LUN** の **HX Windows Agent** のアンインストール

この手順では、iSCSIクローンLUNのHX Windows Agent をアンインストールする方法について 説明します。

- ステップ **1** Administrator または AD のログイン情報を使用して、Windows マシンにログインします。
- ステップ **2** HxWindowsAgentIscsiClone-v4.5.1a-39020.exe ファイルをダブルクリックします。
	- HxWindowsAgentIscsiClone-v4.5.1a-39020.exeから抽出されたエージェントログとファイルは、 ファイルのプロパティにビルド番号 4.5.1a.38547 で表示されます。これは、機能に影響を与え ないバージョン表示の問題であり、無視できます。 (注)
- ステップ **3 [**次へ **(Next)]** をクリックします。
- ステップ **4** [削除(Remove)]を選択して、**[**次へ **(Next)]** をクリックします。
- ステップ **5 [**削除(**Remove**)**]** をクリックします。
- ステップ **6 [**終了(**Finish**)**]** をクリックします。
- 完了すると、アンインストーラは HyperFlex Windows Agent および HyperFlex VSS Hardware Provider サービスを削除します。
- アンインストーラは、ポート 10152 を持つ Hx Windows Agent という名前のインバウンド ルールを Windows ファイアウォールから削除します。
- アンインストーラによって、Microsoft .NETframework 4.5(バージョン:4.5.50709以降)、 Microsoft Visual C++ 2017 Redistributable (x64) (バージョン: 14.10.25017 以降)、Microsoft Visual C++ 2017 Redistributable (x86)(バージョン:14.10.25017 以降)プログラムが削除さ れることはありません。
- アンインストーラは、C:\HxWindowsAgent\Logs\ HxAgentService\_<DateTime>.log と、 Installation directory\HxCAInstallLogMsi.txt".からファイルとフォルダを削除しません。
- HKEY LOCAL MACHINE\SOFTWARE\HyperFlex レジストリ エントリは保持されます。

## **iSCSI HX Windows Agent** のログ

HX Windows Agent の次のログを使用できます。

#### 表 **<sup>9</sup> : HX Windows Agent** ログ

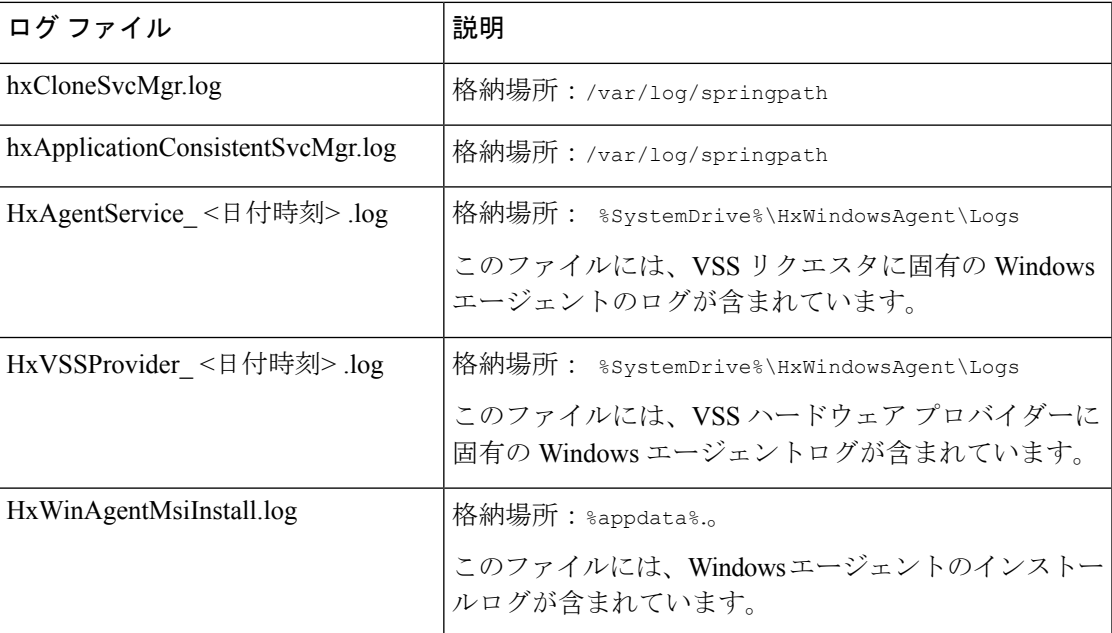

#### **iSCSI HX Windows Agent** ログの転送

HXWindowsエージェントログを含む有用なサポート情報をWindowsマシンからコントローラ VMに転送するには、コントローラVMマシンから次のコマンドを実行します。

#### **bash-4.2# hxWindowsAgentLogging**

このコマンドは、ログを取得するために必要なWindowsIP、ユーザ名、およびパスワードを含 む入力パラメータを受け入れます。 (注)

ログはコントローラ VM マシンの次の場所に転送されます。: :/var/log/springpath/<WindowsIP> 「HXLogs.zip」という名前のファイルに保存さ れます。HXLogs.zip ファイルには、HX Windows Agent ログ、HxDiskInfo.log のディスクの 詳細、および HxSystem.log のシステム情報が含まれています。

### サーバ ログの場所の変更

この手順では、サービス ログの場所の変更方法について説明します。

- ステップ **1** Administrator または AD のログイン情報を使用して、Windows マシンにログインします。
- ステップ2 レジストリ エディタを開きます。
- ステップ3 HKEY LOCAL MACHINE\SOFTWARE\HyperFlex を開きます。
- ステップ **4** TargetDirectory の **[Data]** フィールドを右クリックして、**[Modify]** を選択します。
- ステップ **5** ログ ファイルの場所を編集します。
- ステップ **6** Windows サービスから Hx Windows Agent サービスを再起動します。

### 宛先ターゲット上の複製された **LUN** へのアクセス

[iSCSIイニシエータ (iSCSI Initiator) 1ウィンドウを使用して、次の手順に従って宛先ターゲッ ト上の宛先 LUN を検出します。HX Windows Agent インストール ディレクトリにある HxWindowsAgentUtils.exe を使用することもできます。

- ステップ **1** diskmgmt.msc に移動し、必要な Disk <Disk ID> を「オンライン」として右クリックします。
- ステップ **2** 管理者としてコマンド プロンプトを開きます。diskpart.exe を実行します。
- ステップ **3** コマンド List Disk を実行します。
- ステップ **4** コマンド Select Disk <Disk ID> を実行します。(適切なディスクを選択します)。
- ステップ **5** コマンド Detail Disk を実行します。
- ステップ **6** ディスク属性「Read-only」が「Yes」の場合、「No」「attributes disk clear readonly」に設定します。
- ステップ **7** ボリュームの選択 <Volume ID>(詳細ディスクの一部として表示されるボリュームを選択)
- ステップ **8** 次のコマンドを実行します。
	- attributes volume clear READONLY
	- attributes volume clear SHADOWCOPY
	- attributes volume clear NODEFAULTDriveLETTER

• attributes volume clear HIDDEN

これで、ボリュームにアクセス可能なディスクと、読み取り/書き込み権限を持つボリューム ラベルが作成されました。

翻訳について

このドキュメントは、米国シスコ発行ドキュメントの参考和訳です。リンク情報につきましては 、日本語版掲載時点で、英語版にアップデートがあり、リンク先のページが移動/変更されている 場合がありますことをご了承ください。あくまでも参考和訳となりますので、正式な内容につい ては米国サイトのドキュメントを参照ください。